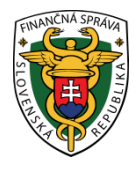

# **Finančné riaditeľstvo Slovenskej republiky**

## **Informácia k prihlasovaniu sa do mobilnej (virtuálnej) registračnej pokladnice pomocou PIN kódu alebo odtlačkom prsta**

Informácia je určená pre podnikateľov používajúcich virtuálnu registračnú pokladnicu (ďalej "VRP") v prípade **prihlasovania do aplikácie mobilnej registračnej pokladnice** (ďalej "aplikácia") cez mobilné zariadenie (napr. mobilný telefón, tablet) **pomocou PIN kódu alebo odtlačkom prsta**.

Pri prihlasovaní **do aplikácie cez mobilné zariadenie** (napr. mobilný telefón, tablet) **pomocou PIN kódu** alebo **odtlačkom prsta** podnikateľ nemusí zadávať login a heslo.

## **I. Prihlasovanie do aplikácie prostredníctvom "PIN kódu***"*

#### *1. Nastavenie prihlasovania do aplikácie pomocou "PIN" kódu*

Pre správne nastavenie prihlasovania do aplikácie PIN kódom je potrebné dodržať nasledovný postup:

- Podnikateľ sa prihlási na svojom mobilnom zariadení do aplikácie pomocou loginu a hesla (ktorými sa doteraz prihlasoval).
- Po vstupe do aplikácie v základnom menu si zvolí ponuku "Nastavenia a žiadosti".
- Po vyrolovaní okna "Nastavenia" klikne v menu na "Prihlasovanie".
- V ďalšom okne klikne do poľa "Prihlasovanie PIN".
- Následne zadá login a heslo (ktorými sa doposiaľ prihlasoval), zvolí si PIN (min. 4 miestny - max. 6 miestny), ktorý odteraz bude používať na prihlasovanie do aplikácie, pre kontrolu PIN zopakuje. Nakoniec nastavenie uloží kliknutím na Ak uloženie PIN kódu prebehlo úspešne, objaví sa symbol  $\checkmark$  a v poli "Prihlasovanie PIN" sa objaví symbol , čo znamená, že prihlasovanie pomocou PIN kódu je aktívne.
- Po spárovaní mobilného zariadenia s aplikáciou pomocou PIN kódu v menu , Prihlasovanie" pribudne v poli "ID zariadenia" tlačidlo ikona koša.

#### *2. Prihlasovanie do aplikácie po spárovaní mobilného zariadenia s aplikáciou pomocou PIN kódu*

Pri najbližšom prihlasovaní do aplikácie si podnikateľ zvolí na úvodnej obrazovke prihlásenie cez PIN. Po zadaní správneho PIN kódu sa zobrazí hlavné menu v aplikácii.

Ak podnikateľ pri prihlasovaní do aplikácie nezadá správny PIN kód, prihlasovanie pomocou PIN kódu bude neúspešné a na obrazovke sa zobrazí počet zostávajúcich pokusov na zadanie tohto kódu. Podnikateľ má tri pokusy pre zadanie správneho PIN kódu. V prípade, že podnikateľ zadá nesprávny PIN kód na tretí pokus, aplikácia tento kód zablokuje.

#### *3. Postup pri zablokovanom PIN kóde*

Ak sa chce podnikateľ pri zablokovanom PIN kóde (3 neúspešné pokusy) opätovne prihlasovať do aplikácie pomocou PIN kódu, je potrebné:

- Prihlásiť sa na mobilnom zariadení do aplikácie pomocou loginu a hesla (ktorými sa podnikateľ doteraz prihlasoval).
- V základnom menu si zvoliť ponuku "Nastavenia a žiadosti".
- Po vyrolovaní okna "Nastavenia" kliknúť v menu na "Prihlasovanie".
- Následne kliknúť na pole "Prihlasovanie PIN".

Po aktivovaní PIN sa zobrazí symbol (aktivuje sa PIN).

#### *4. Postup pri zabudnutí PIN kódu alebo pri zmene PIN kódu*

V prípade, že si podnikateľ **nepamätá** svoj PIN, alebo chce **zmeniť** číselné údaje v PIN kóde, musí zariadenie odpárovať podľa nasledovného postupu:

- Podnikateľ sa prihlási na svojom mobilnom zariadení do aplikácie pomocou loginu a hesla (ktorými sa doteraz prihlasoval).
- Po vstupe do aplikácie v základnom menu si zvolí ponuku "Nastavenia a žiadosti".
- Po vyrolovaní okna "Nastavenia" klikne v menu na "Prihlasovanie".
- Klikne na ikonu koša  $\overline{W}$  (v poli "ID zariadenia") a potvrdí zobrazujúce sa hlásenie na odpárovanie zariadenia.

Následne pre nastavenie nového PIN kódu sa postupuje rovnako ako pri jeho prvom nastavení (viď. bod I., č. 1).

#### *5. Postup pri zrušení PIN kódu*

Ak sa podnikateľ **nechce ďalej prihlasovať do aplikácie PIN kódom**, na jeho zrušenie môže použiť dva nasledovné postupy:

#### *a) Prostredníctvom odpárovania zariadenia:*

- Podnikateľ sa prihlási na svojom mobilnom zariadení do aplikácie pomocou PIN kódu alebo loginu a hesla (ktorými sa doteraz prihlasoval).
- Po vstupe do aplikácie v základnom menu si zvolí ponuku "Nastavenia a žiadosti".
- Po vyrolovaní okna "Nastavenia" klikne v menu na "Prihlasovanie".
- Klikne na ikonu koša  $\overline{w}$  (v poli "ID zariadenia") a potvrdí zobrazujúce sa hlásenie na odpárovanie zariadenia.

## *b*) *Odškrtnutím symbolu* na použitie PIN kódu:

- Podnikateľ sa prihlási na svojom mobilnom zariadení do aplikácie pomocou PIN kódu alebo loginu a hesla (ktorými sa doteraz prihlasoval).
- V základnom menu si zvolí ponuku "Nastavenia a žiadosti".
- Po vyrolovaní okna "Nastavenia" klikne v menu na "Prihlasovanie".
- V ďalšom okne klikne do poľa "Prihlasovanie PIN", odškrtne symbol v, a potvrdí zobrazujúce sa hlásenie.

Po vykonaní jedného z týchto spôsobov na zrušenie prihlasovania PIN kódom, aplikácia už podnikateľovi neumožní ďalej prihlasovať sa PIN kódom.

#### *Upozornenie*

*Prihlasovanie PIN kódom je možné od verzie androidu 4.3, pre nižšie verzie androidu sa možnosť prihlasovania PIN kódom nezobrazuje.*

## **II. Prihlasovanie do aplikácie "odtlačkom prsta"**

#### *1. Nastavenie prihlasovania do aplikácie odtlačkom prsta*

Pre správne nastavenie prihlasovania odtlačkom prsta je potrebné dodržať nasledovný postup:

- Podnikateľ sa prihlási na svojom mobilnom zariadení do aplikácie pomocou loginu a hesla (ktorými sa doteraz prihlasoval).
- Po vstupe do aplikácie v základnom menu si zvolí ponuku "Nastavenia a žiadosti".
- Po vyrolovaní okna "Nastavenia" klikne v menu na "Prihlasovanie".
- V ďalšom okne klikne do poľa "Prihlasovanie odtlačkom".
- V ďalšom okne zadá login a heslo, a klikne na symbol  $\bullet$ . Aplikácia zobrazí hlásenie o priložení prsta k biometrickému senzoru. Podnikateľ priloží správny prst na autorizáciu. Po úspešnej autorizácii priloženého prsta aplikácia zobrazí hlásenie o úspešnom nastavení prihlasovania odtlačkom prsta. Ak uloženie odtlačkom prebehlo úspešne, objaví sa symbol  $\checkmark$  a v poli "Prihlasovanie odtlačkom" sa objaví symbol , čo znamená, že prihlasovanie pomocou odtlačku prsta je aktívne.
- Po spárovaní mobilného zariadenia s aplikáciou pomocou odtlačku prsta v poli "ID zariadenia" pribudne tlačidlo ikona koša.

#### *2. Prihlasovanie do aplikácie po spárovaní mobilného zariadenia s aplikáciou pomocou odtlačku prsta*

Pri najbližšom prihlasovaní do aplikácie podnikateľ si zvolí na úvodnej obrazovke prihlásenie cez ODTLAČOK. Ak podnikateľ zadá správny odtlačok prsta, zobrazí sa hlavné menu v aplikácii.

Ak podnikateľ pri prihlasovaní do aplikácie zadá nesprávny odtlačok, prihlasovanie pomocou odtlačku bude neúspešné. Podnikateľ má 5 pokusov pre zadanie správneho odtlačku prsta. Ak podnikateľ zadá nesprávny odtlačok na piaty pokus, aplikácia prihlasovanie odtlačkom prsta zablokuje.

#### *3. Postup pri zablokovaní aplikácie pri zadaní nesprávneho odtlačku prsta*

Ak sa pri zablokovaní aplikácie z dôvodu zadania nesprávneho odtlačku prsta (po piatich neúspešných pokusoch) chce podnikateľ opätovne prihlasovať do aplikácie, je potrebné postupovať nasledovne:

- Prihlásiť sa na mobilnom zariadení do aplikácie pomocou loginu a hesla (ktorými sa podnikateľ doteraz prihlasoval).
- V základnom menu si zvoliť ponuku "Nastavenia a žiadosti".
- Po vyrolovaní okna "Nastavenia" kliknúť v menu na "Prihlasovanie".
- Následne kliknúť na pole "Prihlasovanie ODTLAČKOM".

Po aktivovaní prihlasovania odtlačkom sa zobrazí symbol (aktivuje sa odtlačok prsta).

#### *4. Postup pri zrušení prihlasovania do aplikácie odtlačkom prsta alebo pri zmene iného prsta na odtlačok*

Ak sa podnikateľ **nechce ďalej prihlasovať odtlačkom do aplikácie,** môže si zvoliť pre zrušenie prihlasovania nasledovné dva postupy:

*a) Prostredníctvom odpárovania zariadenia:*

- Podnikateľ sa prihlási na svojom mobilnom zariadení do aplikácie pomocou odtlačku prsta alebo loginu a hesla (ktorými sa doteraz prihlasoval).
- Po vstupe do aplikácie v základnom menu si zvolí ponuku "Nastavenia a žiadosti".
- Po vyrolovaní okna "Nastavenia" klikne v menu na "Prihlasovanie".
- Klikne na ikonu koša  $\overline{w}$  (v poli ..ID zariadenia") a potvrdí zobrazujúce sa hlásenie na odpárovanie zariadenia.

## *b) Odškrtnutím symbolu na použitie prihlasovania odtlačkom prsta*:

- Podnikateľ sa prihlási na svojom mobilnom zariadení do aplikácie pomocou odtlačku prsta alebo loginu a hesla (ktorými sa doteraz prihlasoval).
- V základnom menu si zvolí ponuku "Nastavenia a žiadosti".
- Po vyrolovaní okna "Nastavenia" klikne v menu na "Prihlasovanie".
- V ďalšom okne klikne do poľa "Prihlasovanie odtlačkom", odškrtne symbol a potvrdí zobrazujúce sa hlásenie.

Po vykonaní jedného z týchto spôsobov na zrušenie prihlasovania odtlačkom prsta aplikácia už podnikateľovi neumožní prihlasovať sa odtlačkom prsta.

#### *Poznámka*

*Uvedené sa použije aj pri zmene iného prsta na odtlačok s tým, že pre aktiváciu prihlasovania nového prsta sa použije rovnaký postup, ako pri jeho prvom nastavení (viď. bod II. č. 1).*

#### *Upozornenie*

*Ak mobilné zariadenie nepodporuje prihlasovanie odtlačkom prsta, tak možnosť prihlasovania do aplikácie pomocou odtlačku prsta sa nezobrazuje. Ak podnikateľ nemá nastavené prihlasovanie odtlačkom v nastaveniach svojho mobilného zariadenia, tak možnosť prihlasovania do aplikácie pomocou odtlačku prsta sa taktiež nezobrazí.*

#### **III. Spoločné požiadavky**

- Ak podnikateľ spáruje svoje mobilné zariadenie s aplikáciou pomocou PIN kódu alebo odtlačkom prsta a neprihlási sa do 60 dní, aplikácia automaticky odpáruje zariadenie.
- $\checkmark$  Jedna VRP môže mať spárované maximálne 3 mobilné zariadenia, t.j. jedna VRP (s príslušným DKP) môže byť ovládaná najviac z troch mobilných telefónov, avšak v rovnakom čase je možné sa prihlásiť len z jedného mobilného zariadenia.
- $\checkmark$  Mobilné zariadenie môže mať spárované iba jednu VRP (s príslušným DKP).
- Mobilné zariadenie je možné odpárovať nielen cez mobilný telefón a tablet, ale aj priamo cez počítač nasledovne:
	- Podnikateľ sa prihlási na počítači do aplikácie pomocou loginu a hesla (ktorými sa doteraz prihlasoval).
	- Po zobrazení menu si zvolí "Nastavenia", následne klikne na "Spárované zariadenia", vyberie si konkrétne zariadenie, ktoré chce odpárovať a potvrdí zobrazujúce sa hlásenie.

Viac informácií nájdete v príručke na stránke [www.financnasprava.sk](http://www.financnasprava.sk/) v sekcii "Virtuálna registračná pokladnica".

*Vypracovalo: Finančné riaditeľstvo SR Banská Bystrica Odbor podpory a služieb pre verejnosť September 2016*